## How to Upgrade from Windows 10s to Windows 10 Pro/Home

1. Press the **Start** button located at the bottom left of your screen.

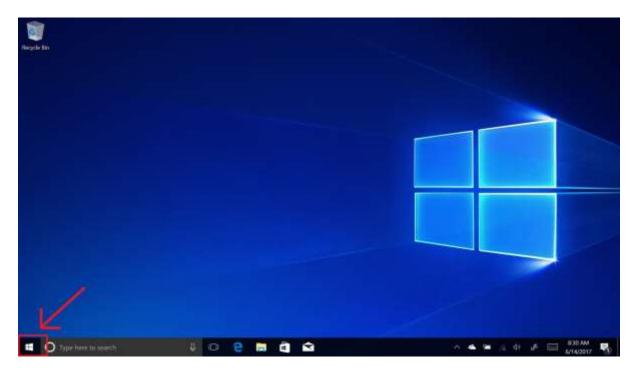

2. Select the **Settings** icon, located just above the power icon on the Start menu.

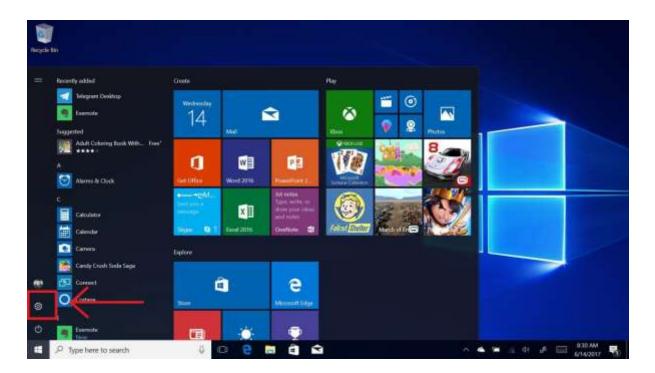

## 3. Select Update & Security in the Settings app.

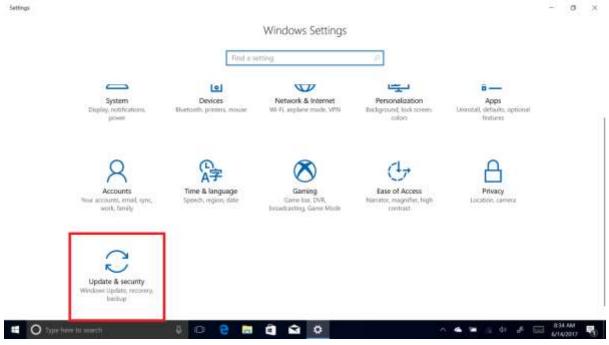

## 4. Select Activation, and then select Go to Store.

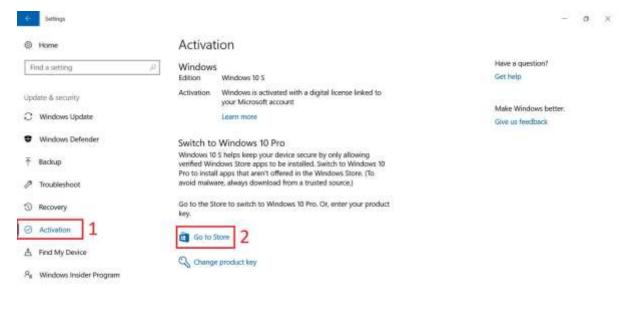

📽 🔘 Type here in search 🔰 😳 😨 💼 🧰 🏟 😭 🔯 🔷 🔨 🗠 🔺 🖉 😵 👫 🗔 825 MM

5. Select the **Install** option. On some devices, this button may display a price. If so, you will have to pay for the upgrade.

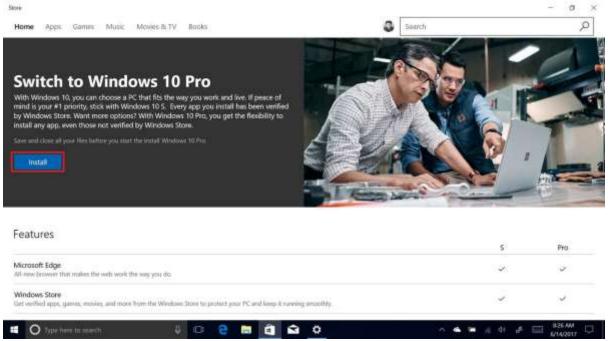

6. Make sure you've saved all your work, and select **Yes**, **let's go** to get the upgrade started.

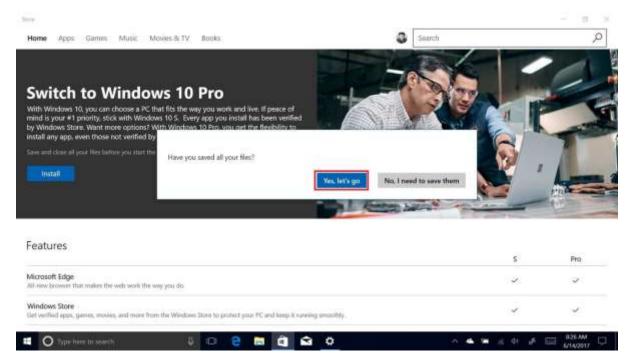

7. After a few minutes, your PC will restart and Windows 10 Pro will be installed.

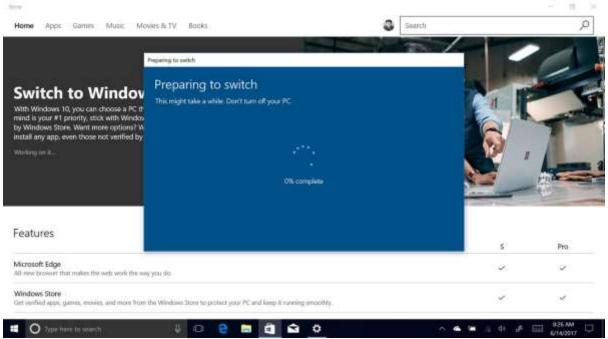

And there you have it, once the restart is complete, you'll see a popup that says the upgrade was successful. You can now install programs from the web, and do a clean install of Windows 10 Pro if you wish.

If you have any questions regarding this, please drop into the IT department, or email <a href="mailto:laptops@fernygroveshs.eq.edu.au">laptops@fernygroveshs.eq.edu.au</a>

https://support.microsoft.com/en-au/help/4456067/windows-10-switch-out-of-s-mode

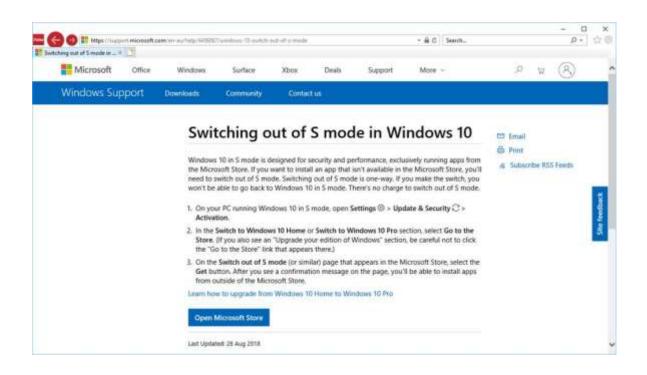